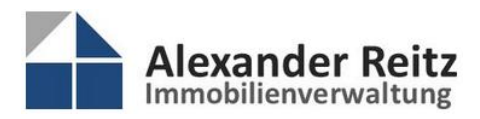

Birkenweg 34 **·** 63150 Heusenstamm Telefon 0 61 06 / 77 90 22 0 Telefax 0 61 06 / 77 90 22 1 E-Mail info@joeckel-reitz.immo Web www.joeckel-reitz.immo

## **Anleitung zum Kundenportal**

Sehr geehrte Eigentümer\*innen,

damit Sie sich auf unserer Homepage und insbesondere in unserem Kundenbereich schnell zurechtfinden, habe ich Ihnen eine kleine Anleitung geschrieben. Die Seiten und der Kundenbereich sind einfach aufgebaut und mit wenigen Klicks sind alle Daten zu erreichen.

## **Unsere Homepage und den Kundenbereich erreichen Sie unter [https://joeckel-reitz.immo](https://joeckel-reitz.immo/)**

Im Kundenbereich sind bestimmte Dokumente für Ihre Liegenschaft/WEG hinterlegt. Sie selbst können Dokumente lesen, herunterladen, aber keine Dokumente hoch laden, verändern oder löschen. Jeder Benutzer kann nur die Daten sehen die für Ihn frei gegeben wurden. Die Abrechnungen der einzelnen Eigentümer werden zurzeit generell nicht im Kundenbereich abgelegt. Um in den Kundenbereich zu gelangen, müssen Sie sich erst anmelden. Die Zugangsdaten erhalten Sie von uns.

Über den Menüpunkt *Anmelden* gelangen Sie direkt in den Kundenbereich.

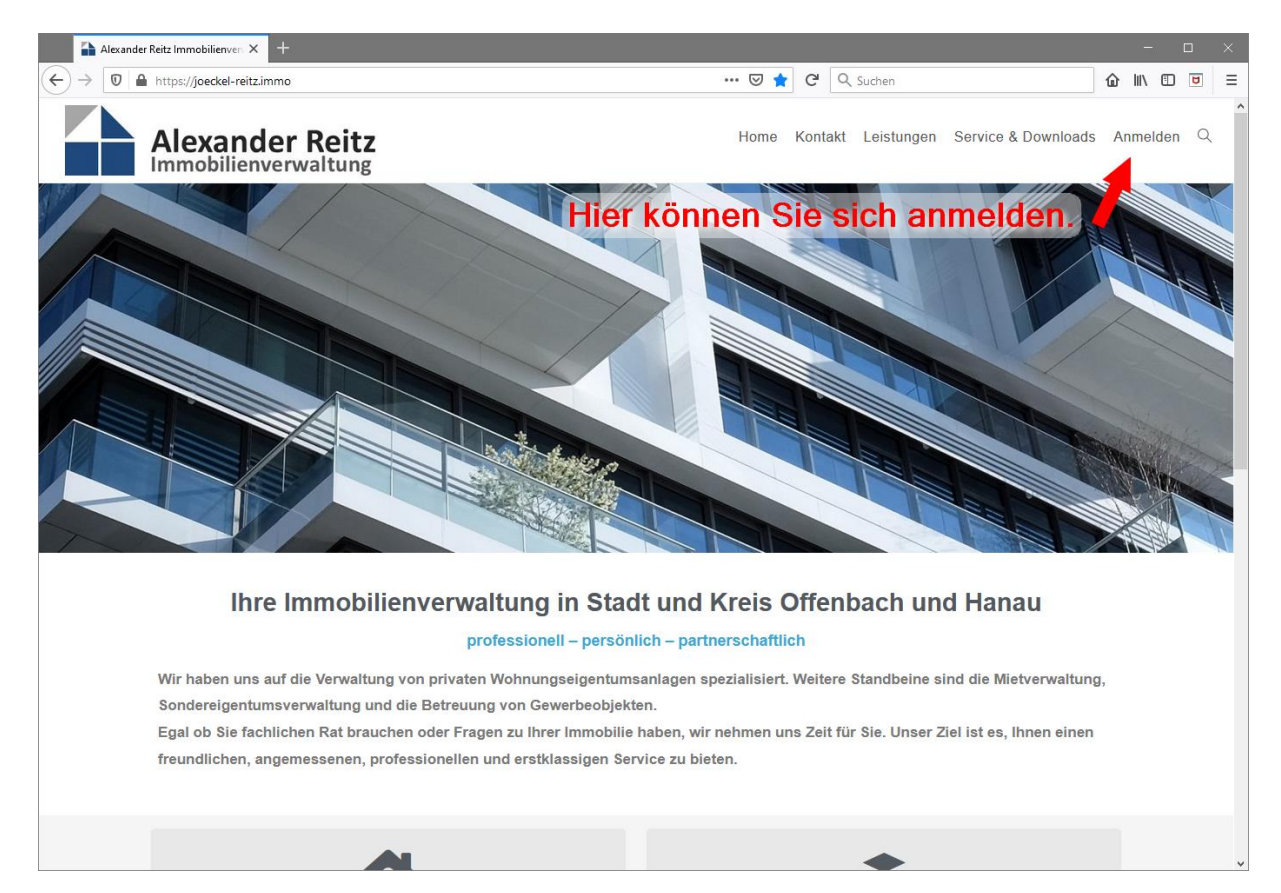

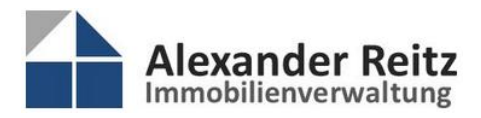

Birkenweg 34 **·** 63150 Heusenstamm Telefon 0 61 06 / 77 90 22 0 Telefax 0 61 06 / 77 90 22 1 E-Mail info@joeckel-reitz.immo Web www.joeckel-reitz.immo

Zur Anmeldung benötigen Sie Ihre E-Mail Adresse (in der Regel die, an die Ihre Zugangsdaten gesendet wurden) und das Passwort.

Fall Sie Ihr Passwort einmal vergessen haben, können Sie auf der Anmeldeseite, über *Passwort vergessen?* , eine neues erstellen. Sie werden aufgefordert, Ihre hinterlegte E-Mail Adresse einzutragen. Für weitere Informationen erhalten Sie eine entsprechende E-Mail.

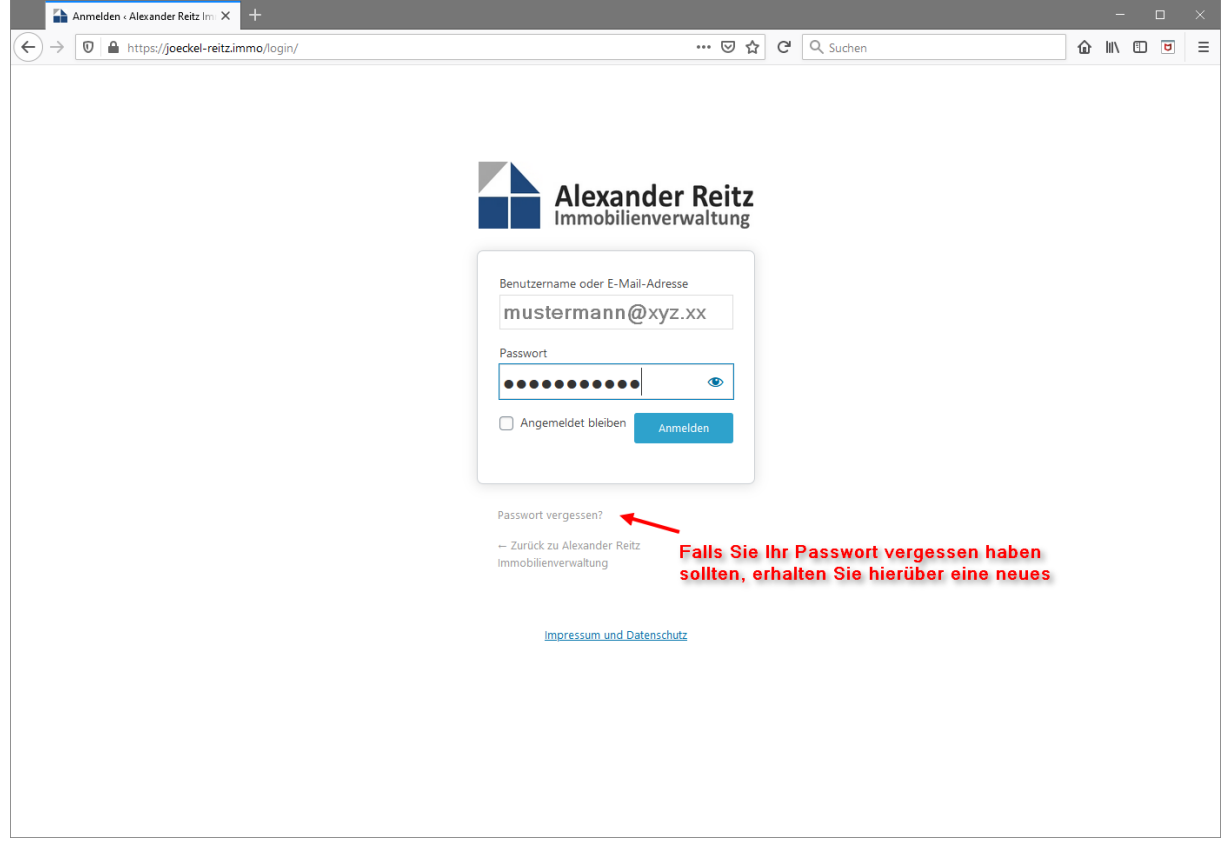

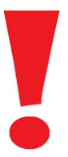

**Nachdem Sie sich zum ersten Mal angemeldet haben ändern Sie bitte als erstes Ihr Passwort.** Wie das geht, ist ganz am Ende der Anleitung beschrieben.

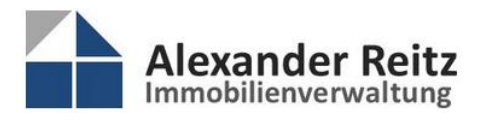

Nach dem Anmelden werden Sie direkt in den Kundenbereich weiter geleitet.

Im Kundenbereich haben Sie folgende allgemeine Möglichkeiten zur Navigation:

- Solange Sie angemeldet sind, können Sie jederzeit über den Menüpunkt *Kundenbereich* wieder in Kundenbereich zurück, falls Sie einmal auf einer anderen Seite unserer Homepage sind.
- Wenn Sie Ihr Passwort ändern möchten, gelangen Sie über *Profil [...]* zu Ihrem Benutzerprofil.
- Mit *Abmelden* verlassen Sie wieder den Kundenbereich.
- Wenn Sie bei den Liegenschaftsdaten auf die kleinen Pfeile drücken, können Sie durch die Verzeichnisse navigieren und die Unterordner öffnen sich.
- Wenn Sie bei den Liegenschaftsdaten auf die Ordnerübersicht [z.B. *WEG – XYZ Str.* usw.] drücken, wird der Inhalt der Ordner angezeigt (falls vorhanden).

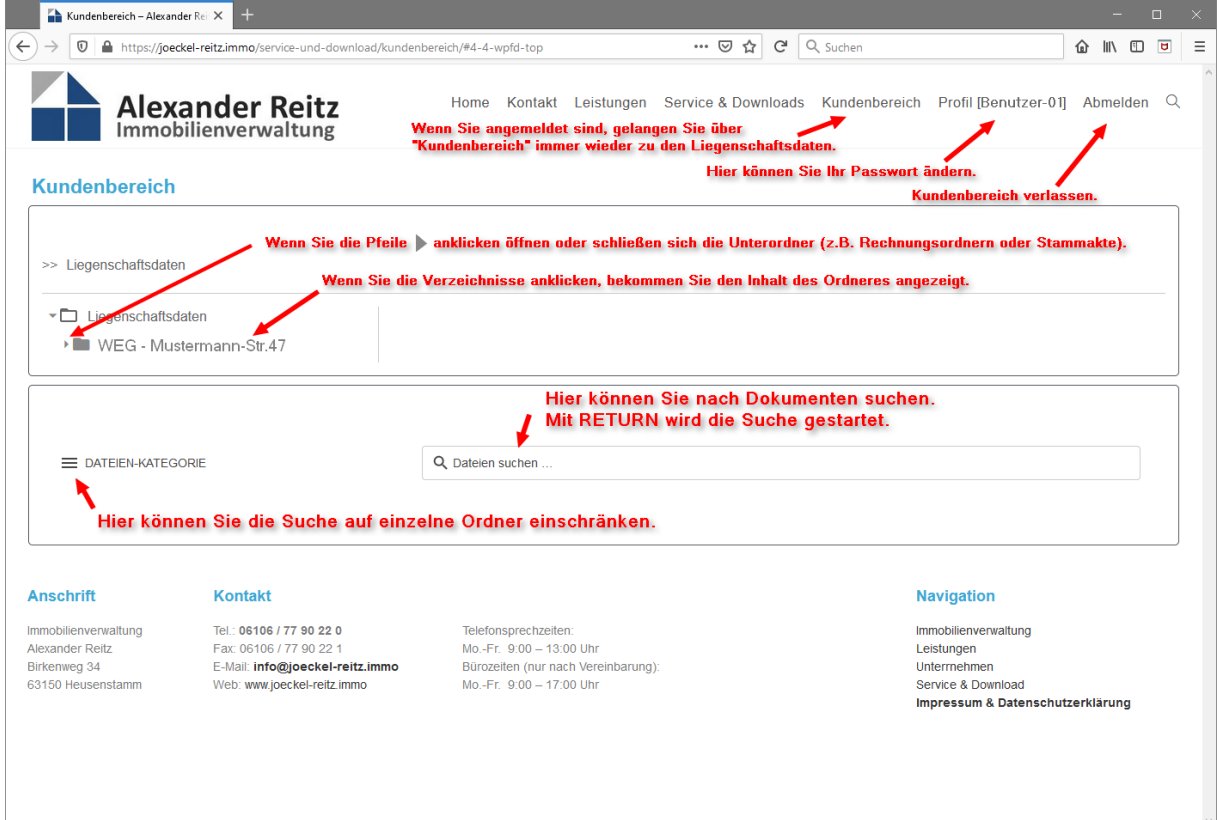

Im Kundenbereich finden Sie unter den Liegenschaftsdaten Ihrer WEG - unter dem Ordner *Rechnungsordner* - alle Dokumente zur den Jahresabrechnungen Ihrer WEG. Abrechnungen der einzelnen Eigentümer werden hier generell nicht abgelegt.

Desweitern werden noch allgemeine Dokumente der WEG unter dem Ortner *Stammakte* abgelegt. Dies sind z.B. die Teilungserklärung, der Verwaltervertrag, die Protokolle der Eigentümerversammlungen oder der Energieausweis. Bitte haben Sie Verständnis, dass diese Daten erst nach und nach eingestellt werden. Der Kundenbereich befindet sich noch im Aufbau.

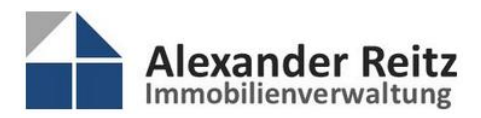

Wenn Sie bei den Liegenschaftsdaten durch die Verzeichnisse navigieren, finden Sie im Rechnungsordner die einzelnen Abrechnungsjahre ab 2020.

Unter dem jeweiligen Jahr (z.B. 2020) liegen die Abrechnungsunterlagen und alle Belege von diesem Jahr.

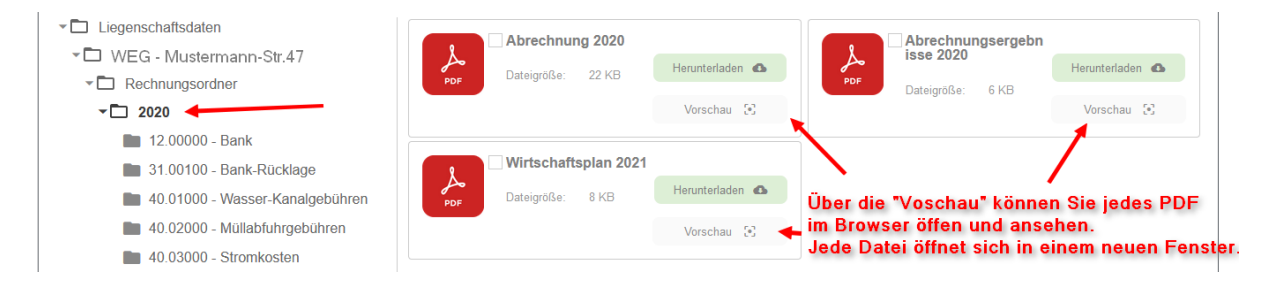

In den Rechnungsordnern liegen alle Unterlagen zum jeweiligen Konto und für das jeweilige Jahr.

Am einfachsten lässt sich der Inhalt über die Vorschau ansehen. Drücken Sie dazu immer auf den Knopf *Vorschau* Worschau **8 12. Anschließend öffnet sich ein neues Fenster. So können Sie auch** mehrere Dokumente gleichzeitig anschauen.

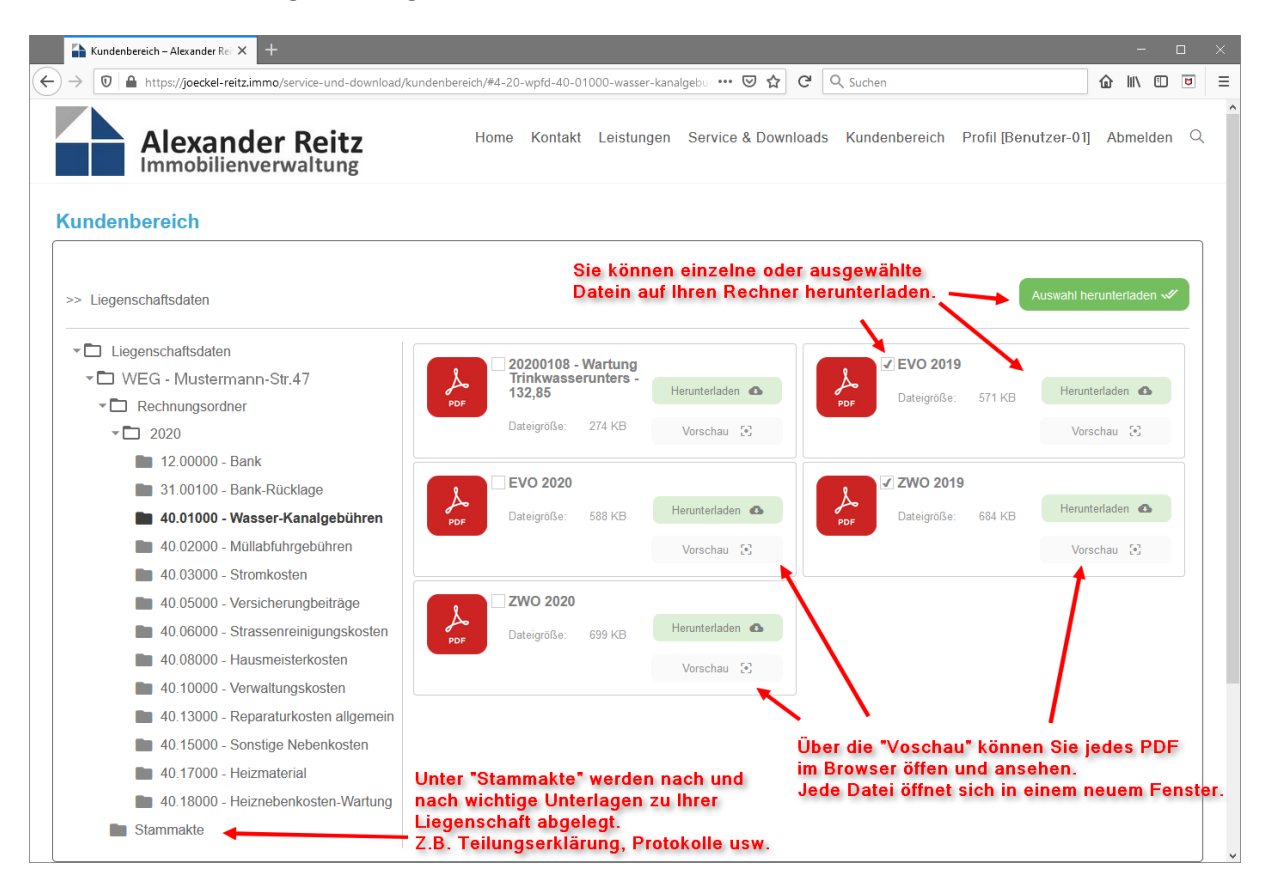

Sie können einzelne Dokumente auch herunterladen und auf ihrem Rechner speichern. Wenn Sie erst mehrere Dokumente mit auswählen, können Sie alle ausgewählten Dokumente auf einmal mit Auswahl herunterladen **herunterlagen** auswahl herunterladen.

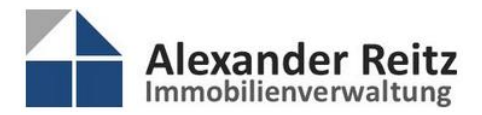

Über den Knopf *Vorschau* können sie beliebig viele Dokumente öffnen und im Browser zwischen diesen hin und springen.

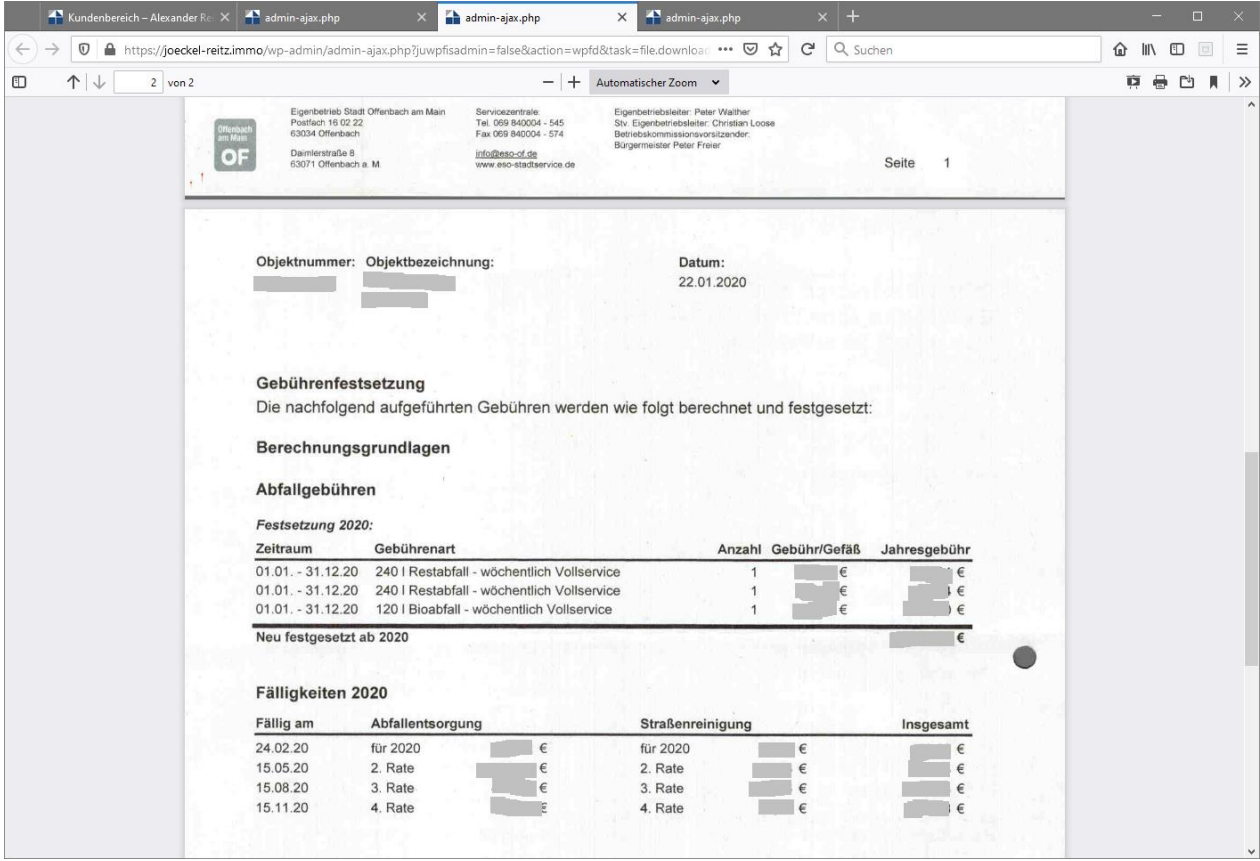

Allerdings werden nicht all Arten von Dokumenten in der Vorschau angezeigt. Z.B. Microsoft Word oder Excel Dokument müssen heruntergeladen werden. Bei solchen Formaten wird auch kein Vorschau-Knopf angezeigt. In der Regel liegen aber nur PDF Dokumente im Kundenbereich.

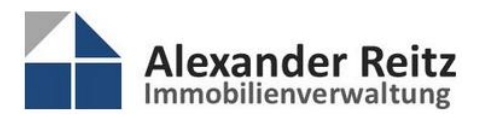

Weiter unten auf der Seite, unter den Liegenschaftsdaten, liegt eine Suchfunktion, mit der Sie Dokumente über deren Namen suchen können.

Es reicht auch ein kleiner Teil des Namens.

Der Suchbereich lässt sich über *DATEIEN-KATEGORIE* jeweils auf einzelne Ordner und deren Unterordner einschränken.

Wenn Sie den Suchtext im Feld  $\alpha$  eingegeben haben, starten Sie die Suche mit der Taste "Return" auf ihren Rechner.

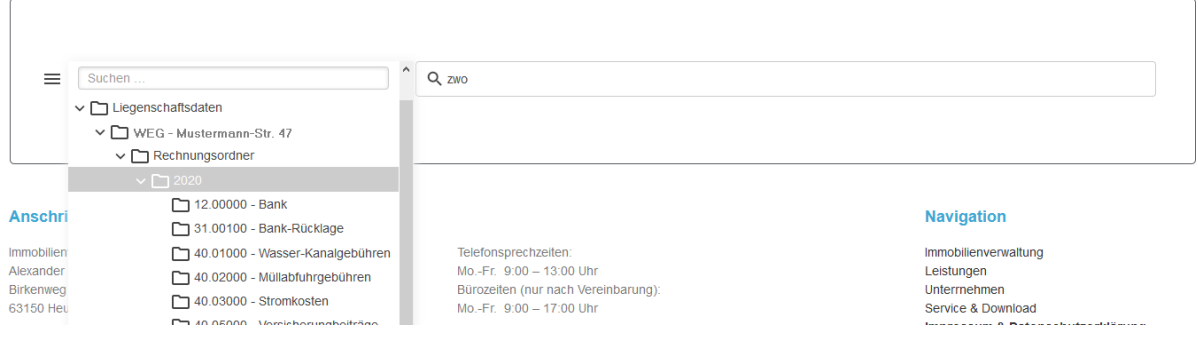

Das Suchergebnis wird dann angezeigt. Auch diese Dokumente lassen sich über die Vorschau anzeigen oder herunterladen.

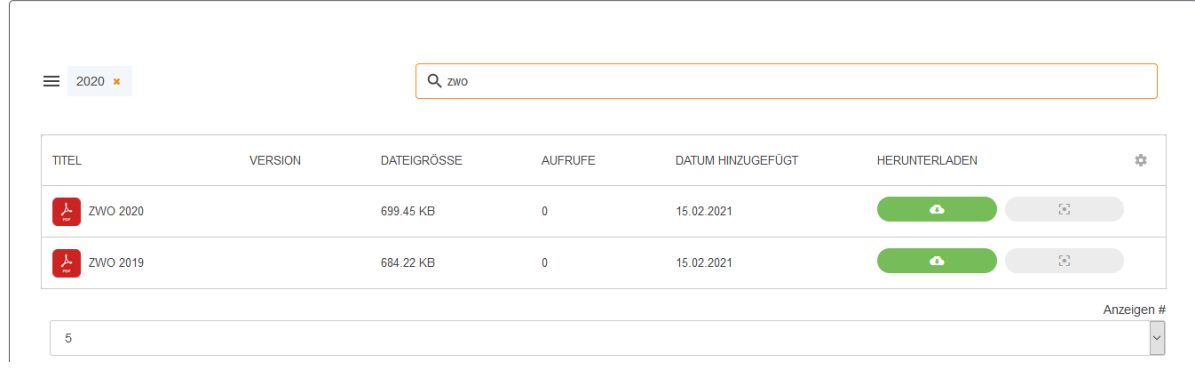

Sie können den Suchtext oder den ausgewählten Ordner jederzeit ändern und die Suche neu starten.

Als Standard werden max. 5 gefundene Dokumente angezeigt. Sie können Anzahl aber erhöhen.

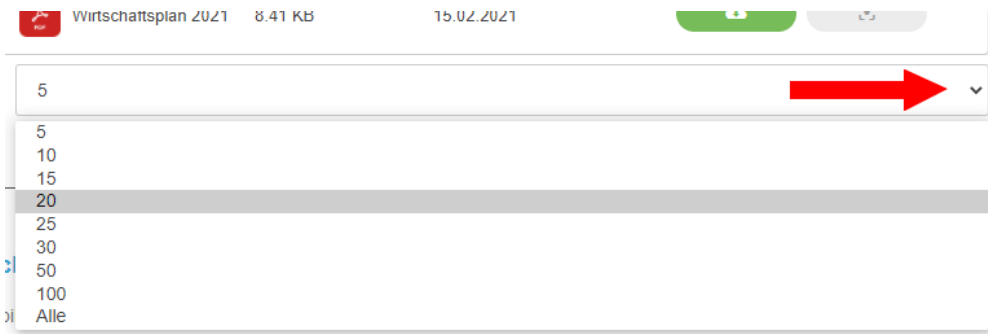

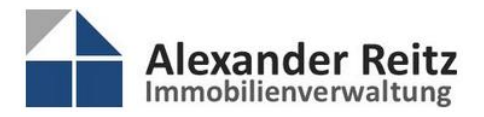

Birkenweg 34 **·** 63150 Heusenstamm Telefon 0 61 06 / 77 90 22 0 Telefax 0 61 06 / 77 90 22 1 E-Mail info@joeckel-reitz.immo Web www.joeckel-reitz.immo

Über den Menüpunkt *Profil […]* können Sie jederzeit Ihr Passwort ändern.

Sie müssen Ihr neues Passwort nur im Feld "Passwort" und "Passwort wiederholen" eingeben und ganz unten auf *AKTUALISIERUNG* drücken.

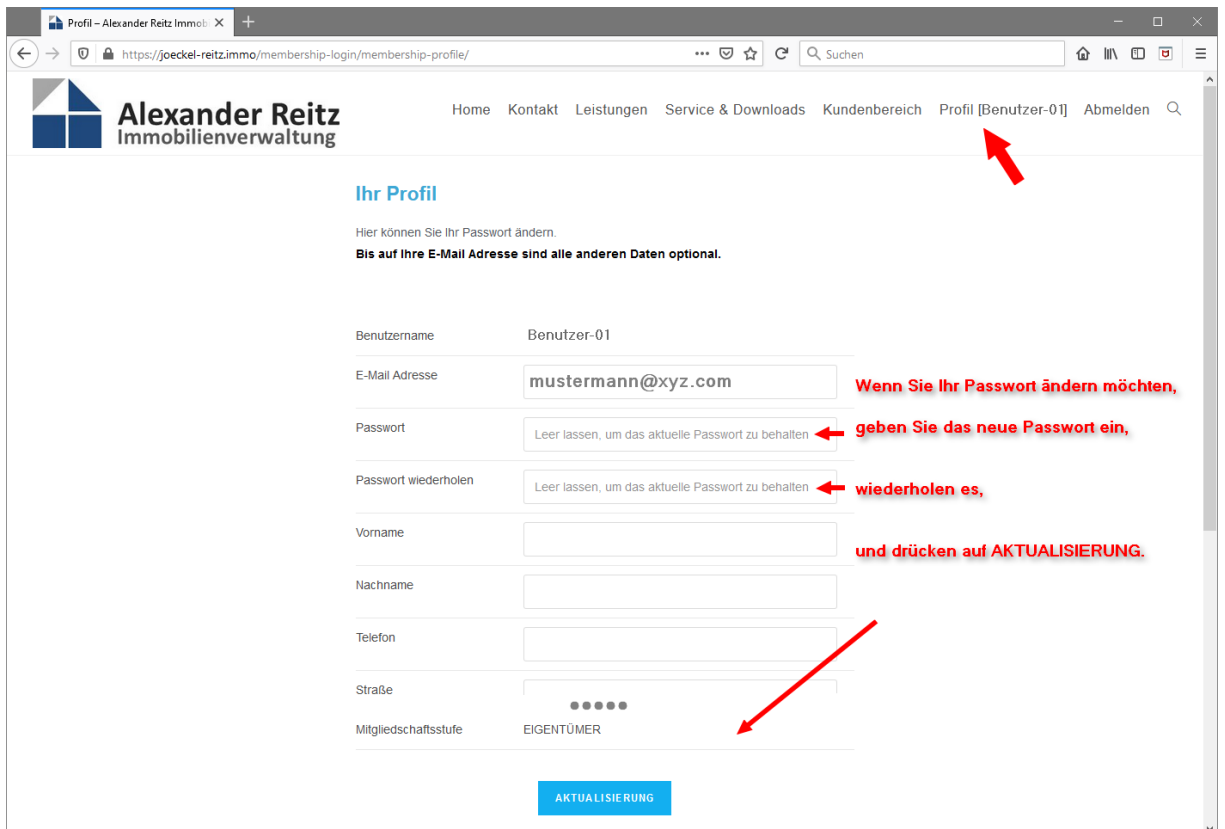

Wenn Sie noch Fragen haben, können Sie uns gerne kontaktieren.